## **HOME ACCESS CENTER**

### **How to log in**

- **Step 1:** Open an Internet Browser (Recommended: Internet Explorer). You may experience difficulty using other browsers.
- **Step 2:** Typ[e www.scsd.us](http://www.scsd.us/) in the address bar then click "GO"
- **Step 3:** From the school district's website, click on the Parent Home Access icon located on the right.

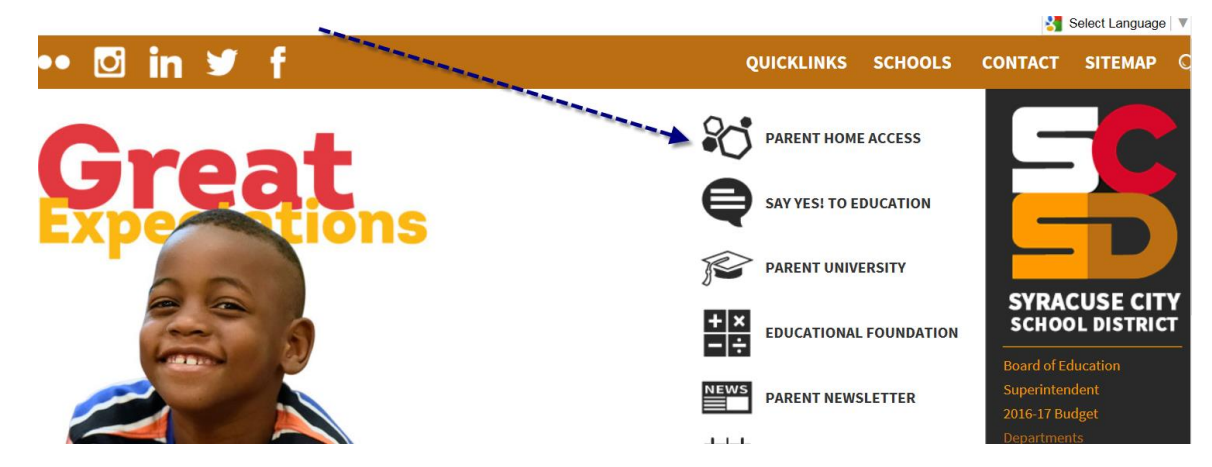

**Step 4:** Type in your username and password, then select log in. If you receive a security alert about a certificate, please click Yes or OK to proceed. Please note that passwords are case-sensitive.

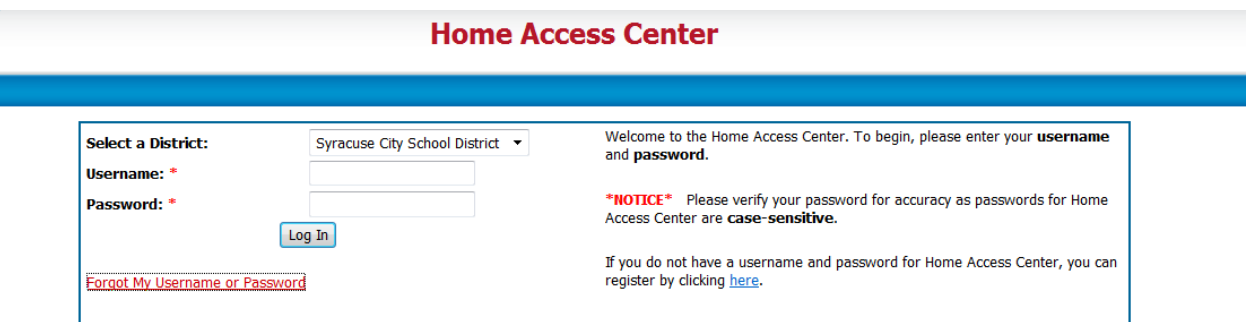

### Troubleshooting:

If you have entered an incorrect password five (5) times within an hour, the system will lock you out. The system will automatically unlock after a two (2) hour duration. At that time, please use the link above Forgot My Username or Password to receive an email with your case-sensitive password. At that time you will also be asked your answers to the two (2) challenge questions you provided when registering.

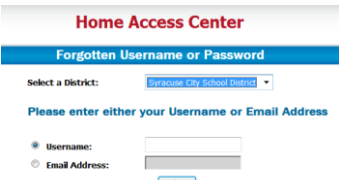

The parent Log In ID is their last name followed by their first name separated by a period. (Example: Doe.John). This Log In ID is not case sensitive.

If you have been locked out of the Home Access Center and do not want to wait the two hour duration, please contact our Centralized Registration Center a[t Registration@scsd.us](mailto:Registration@scsd.us) or (315) 435.4545 during the hours of 7:30 am until 4:30 pm, Monday through Friday.

# Changing your profile:

If you would like to change your password or update your challenge questions, once you have logged into the Home Access Center you have the ability to do so by selecting the My Profile Link at the left of the page. After changing your password, select the Change Password Tab and after updating your challenge questions, select the Update challenge questions tab. This will now save your settings in your profile to the updated selections. Your challenge questions are used when you have forgotten your password and are requesting your password be emailed to you.

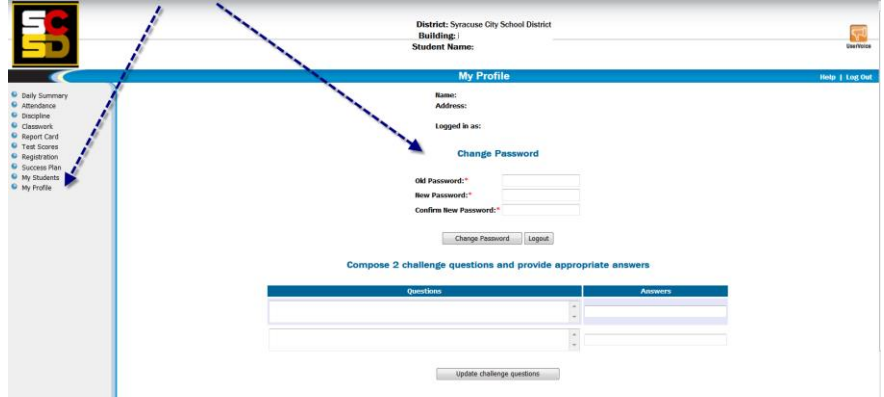

If you have more than one student, your first screen will be all students you are attached to as living with where you are the guardian.

The portals that are available are listed to the left. Not all portals are used for all grade levels. The Main Page includes:

- $\triangleq$  Attendance for the Day
- $\overline{\phantom{a}}$  Today's Schedule
- $\triangleq$  Classwork for the Week

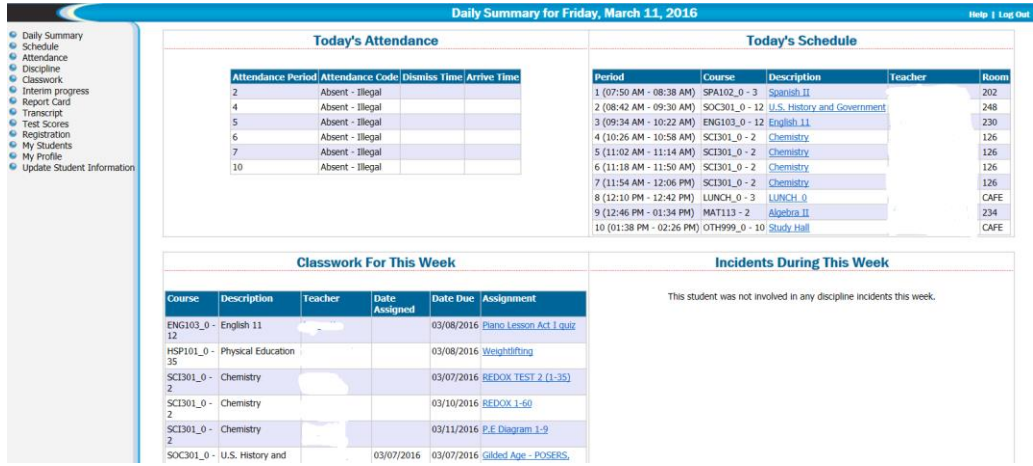

# Schedule Portal is their 2015-2016 Schedule:

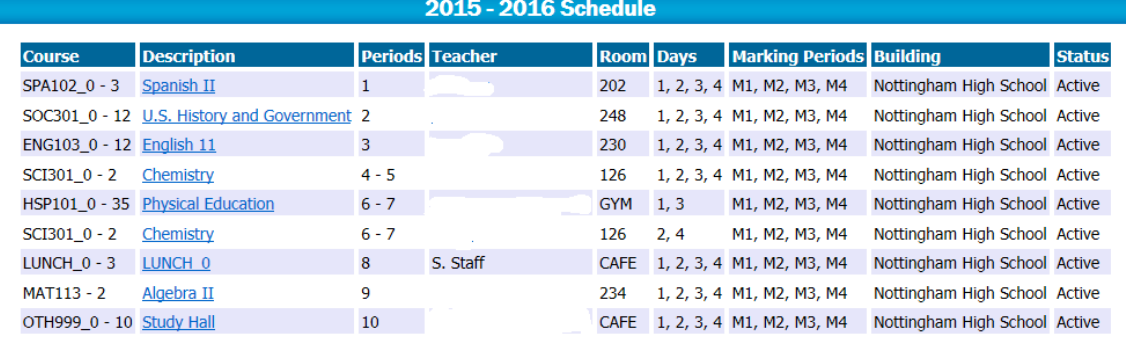

## The Attendance Portal:

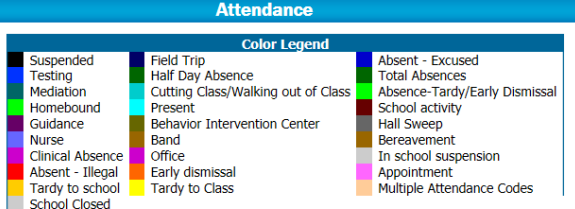

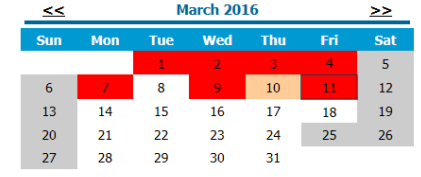

## Classwork Portal:

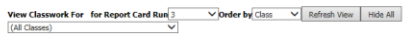

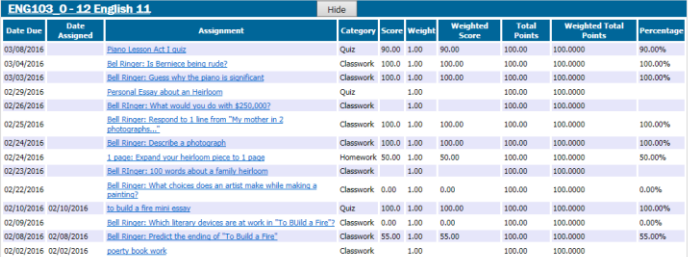

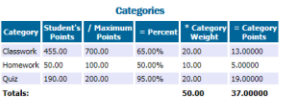

#### $-$ is:37.00 00/50.00=74.00%

Show All Averages

# Interim Progress Portal:

## Interim Progress Report For Wednesday, March 09, 2016

View the Interim Progress Report for  $\boxed{03/09/2016$   $\blacktriangleright$ 

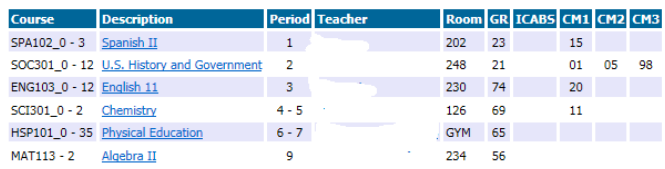

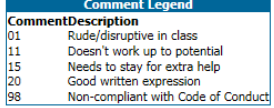

# Report Card Portal:

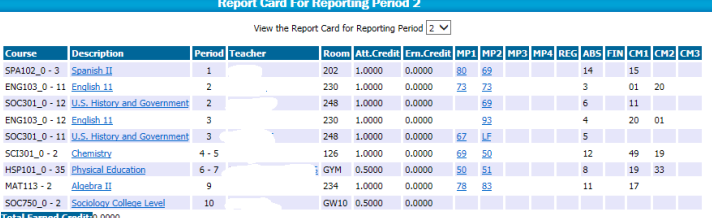

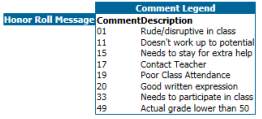

## Transcript Portal:

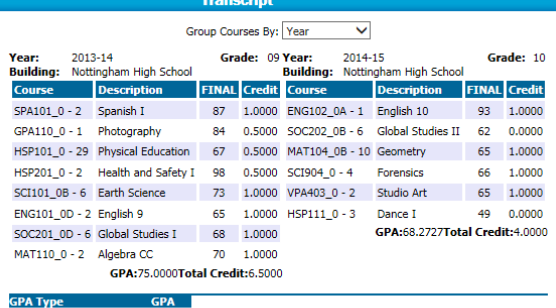

GPA Type<br>Unweighted Cumulative GPA71.9167<br>Weighted Cumulative GPA 71.9167

# Test Scores Portal:

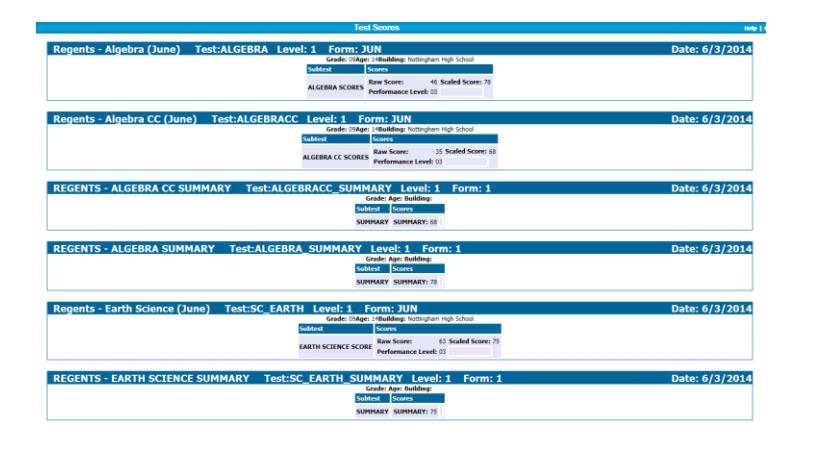

# Registration Portal:

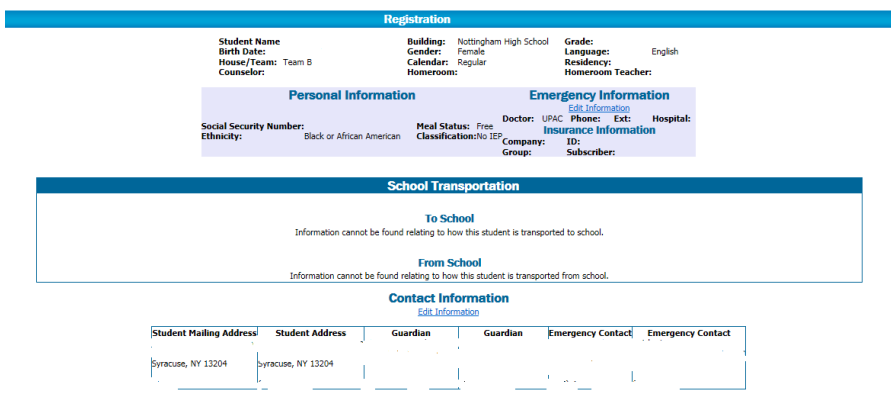

My Profile Portal:

My Students Portal: List of all students that the guardian is linked to as "living with" in student management system.

ī

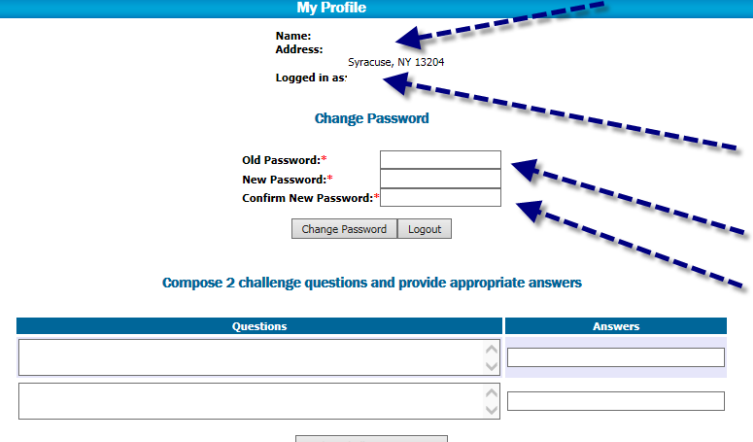

Update challenge questions